# **Kréta elektronikus napló – elektronikus ellenőrző**

Iskolánkban a 2018/2019-es tanév kezdetétől kerül bevezetésre a KRÉTA elektronikus napló használata. Ennek egyik kiegészítő elem az elektronikus ellenőrző. Ennek néhány leggyakrabban használt funkcióját mutatjuk be ebben a rövid leírásban.

#### **Belépés**

A legegyszerűbb módszer a belépésre iskolánk honlapján lehetséges. KRÉTA – E-napló belépés feliratra kattintva eljutunk a napló belépési oldalára.

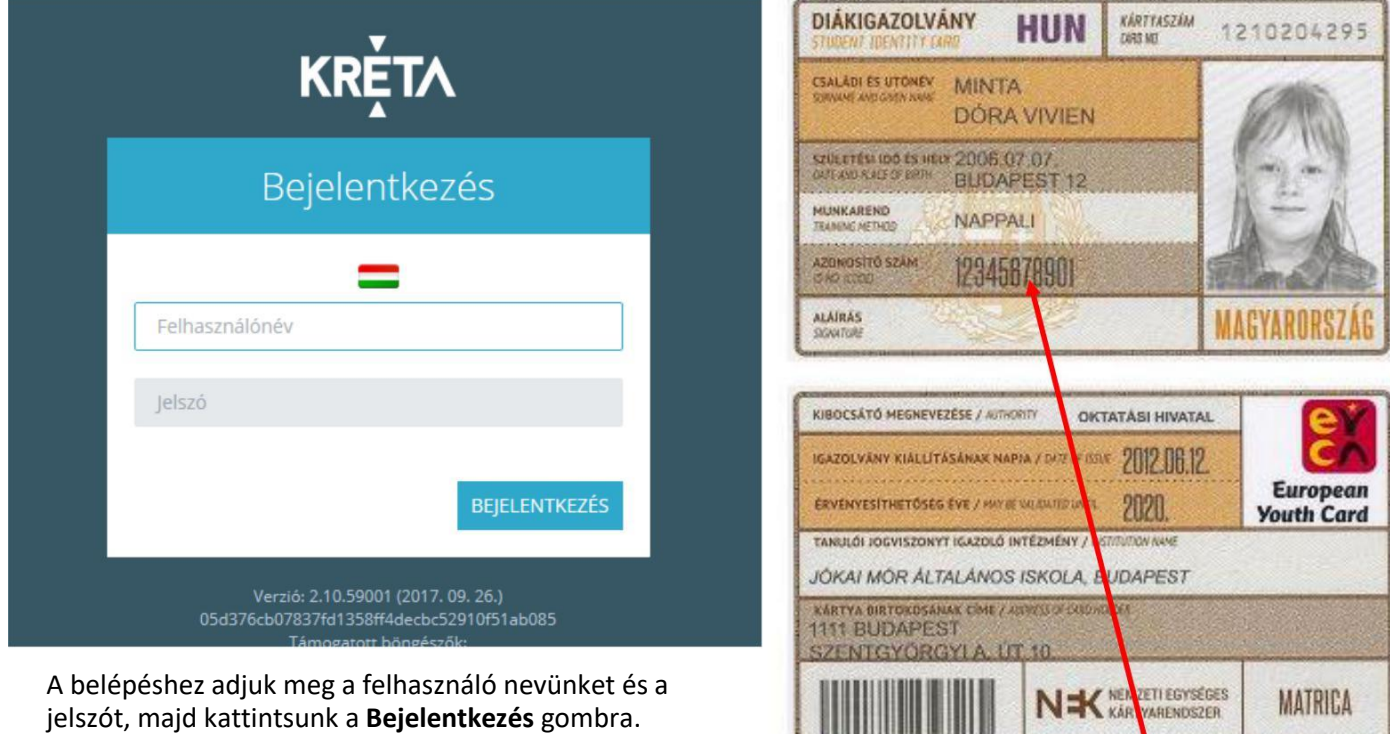

#### **Felhasználó név és jelszó gondviselő esetében**

A tanuló oktatási azonosítója megtalálható pl. a diákigazolvány fényképes oldalán (Azonosító szám)

A **felhasználói név** a tanuló oktatási azonosító száma a végén G01-el kiegészítve! Tehát a szülői felhasználói név 14 számjegyből áll!

A jelszó pedig 6 tagból álló számjegy és betű kompinációja, amelyet az első belépéskor a Gondviselő megváltoztathat.

Figyelem! Gondviselők csak a gondviselői adatok rögzítése után néhány nappal tudnak belépni!

### **Kezdőképernyő**

A bejelentkezés után a **Faliújság** fogad. Itt láthatók az ellenőrző legfrissebb adatai.

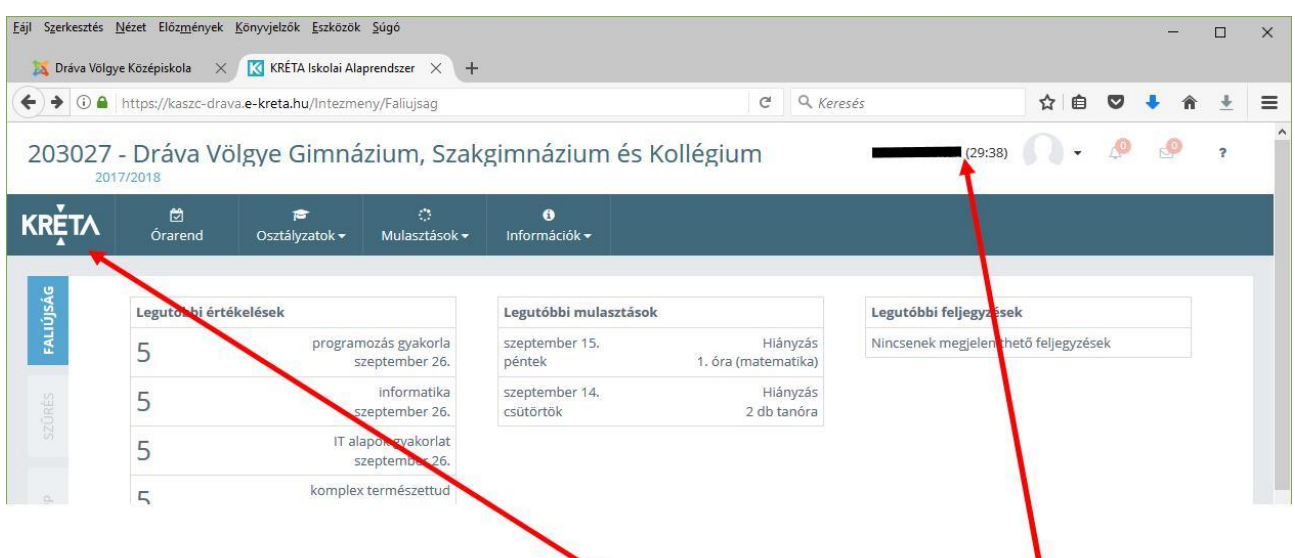

Bal oldalt a legfrissebb jegyek, középen a legfrissebb hiányzások, míg jobboldalt a legfrissebb bejegyzések (értesítések, dicséret, büntetés, stb.)

A későbbiekben a főmenü mellett baloldalt megjelenő KRÉTA feliratra kattintva bármely lapról visszatérhet a faliújságra.

#### **A jelszó megváltoztatása**

Az első bejelentkezés után érdemes a jelszót megváltoztatni az illetéktelen bejelentkezések elkerülése végett. A weblap menüje fölött jobb oldalt található a tanuló neve vagy gondviselő esetén a tanuló és gondviselő neve. Erre kattintva a megjelenő helyi menüben válasszuk a **profilbeállítások** pontot.

A profilbeállítás menüben kattintson a **Jelszó megváltoztatás** felíratra, majd a megjelenő képernyőn adja meg először a régi jelszavát, majd alatta az új jelszót kétszer! A jelszó csak a **Mentés** gomb megnyomása után változik meg!

#### **Az összes osztályzat megtekintése**

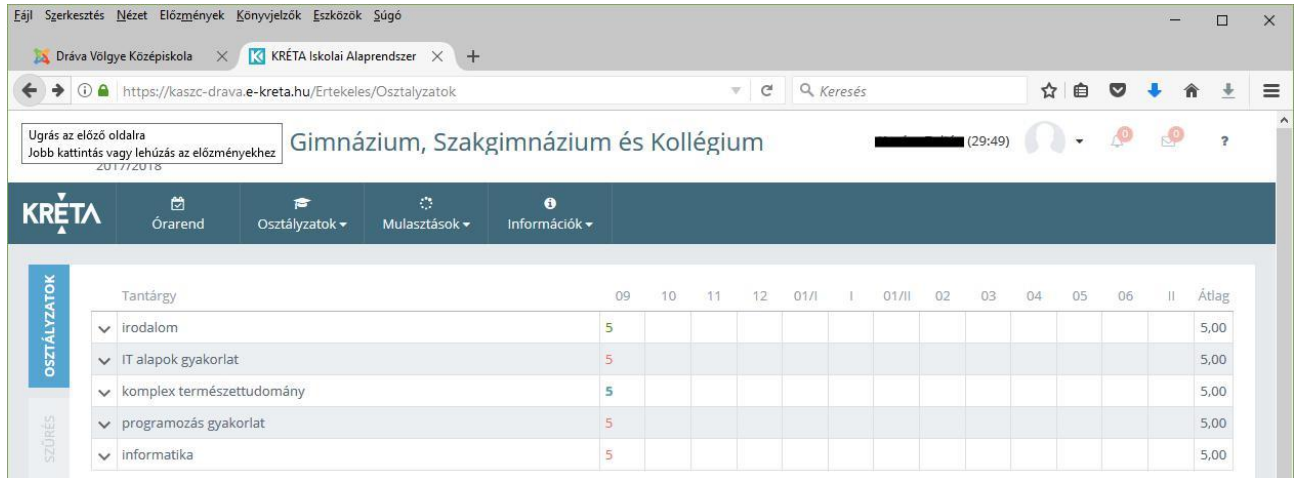

A kréta menüjében kattintson az **Osztályzatok** menüpontra, majd a megjelenő almenüben (bal oldalt) ismét az **Osztályzatok** pontra. Megjelenik az összes eddigi osztályzat tantárgyanként, havi bontásban. Ha valamelyik jegy fülé viszi az egérkurzort (nem kell kattintani), akkor megjelennek a jegy jellemzői (dátum, az osztályzás típusa, a jegyet adó tanár neve, stb.)

### **Az összes hiányzás megtekintése**

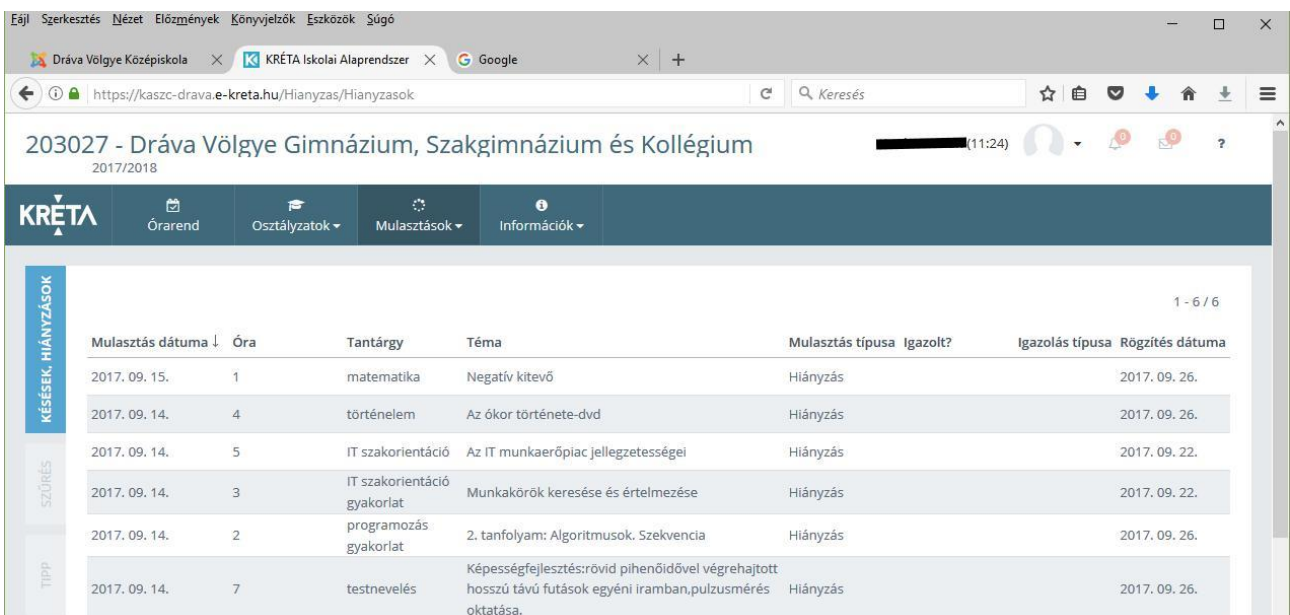

A **Mulasztások** menüre kattintva a megjelenő baloldali almenüben kattintson a **Késések, hiányzások** menüpontra. Megjelenik soronként az összes (eddig rögzített) tanóra, amikor a tanuló hiányzott vagy késett. Minden sorban láthatók a tanóra adatai (tantárgy, téma), a mulasztás típusa. A sor elején látható a mulasztás dátuma és óraszáma. A sor végén látható dátum a mulasztás rögzítésének időpontját tartalmazza (ez a dátum – főleg a kezdeti időszakban – eltérhet a mulasztás napjának dátumától)

## **Órarend megtekintése**

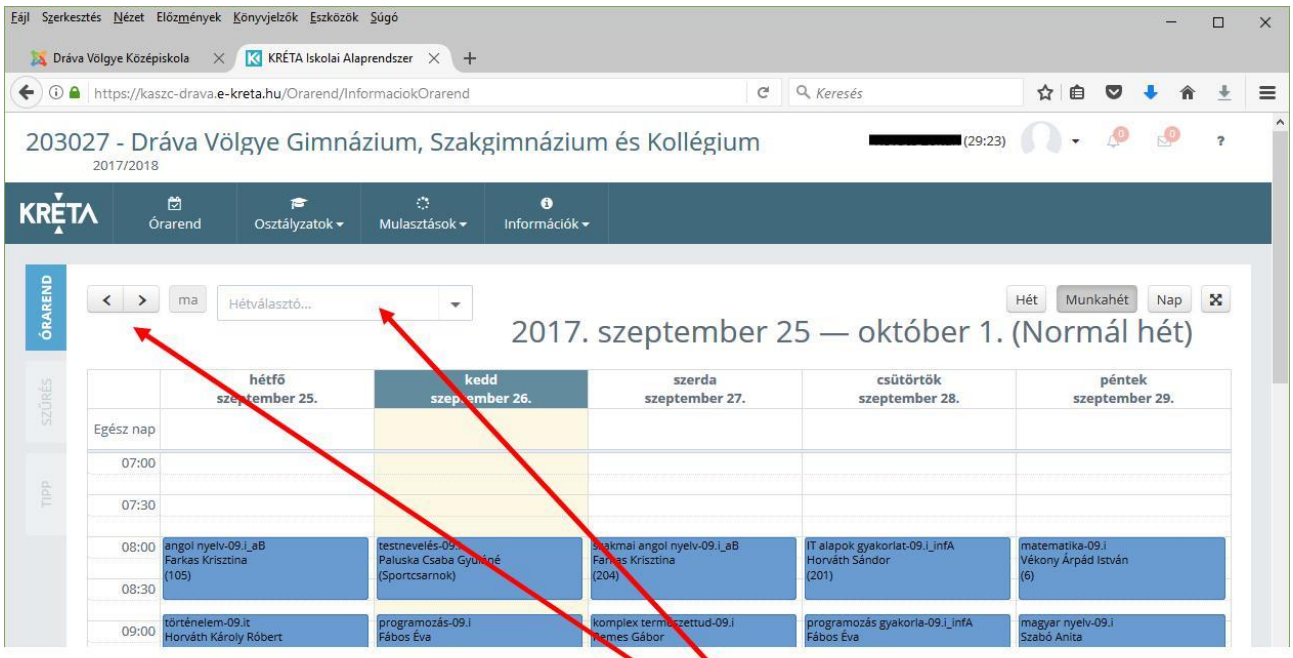

Az **Órarend** főmenüpontra kattintva nézhető meg a tanuló órarendje. Egy-egy órarend elemre kattintva megtekinthető az óra pontos leírása.

Alapértelmezésben az aktuális heti órarend látható, de a hétválasztó(k) segítségével más hetek órarendjét is megnézheti.

#### **Kilépés a rendszerből**

A weblap menüje fölött jobb oldalt a tanuló neve (gondviselő neve) feliratra kattintva a megjelenő helyi menüben a **Kijelentkezésre** kattintva léphet ki a rendszerből.